## **สมัครเป็ นติวเตอร์และรับเรียน**

 ผู้ลงผลงาน สามารถสมัครเป็นติวเตอร์เพื่อเปิดสอนพิเศษแบบตัวต่อตัว หรือแบบเป็นกลุ่ม ผ่านช่องทาง Zoom ขั้นตอนการสมัครสอนพิเศษ มีดังนี้

1. ผู้ใช้งาน Log in เข้ามาใช้งานแล้วเลือกที่ปุ่ม ตรงมุมขวาด้านบน กดเลือก ( ้ จะมีขั้นตอนเบื้องต้นในการเป็นติวเตอร์มาให้อ่าน สามารกดปุ่ม ไม่แสดงอีก หรือ เลือกไปอ่าน ขั้นตอนแบบละเอียดได้

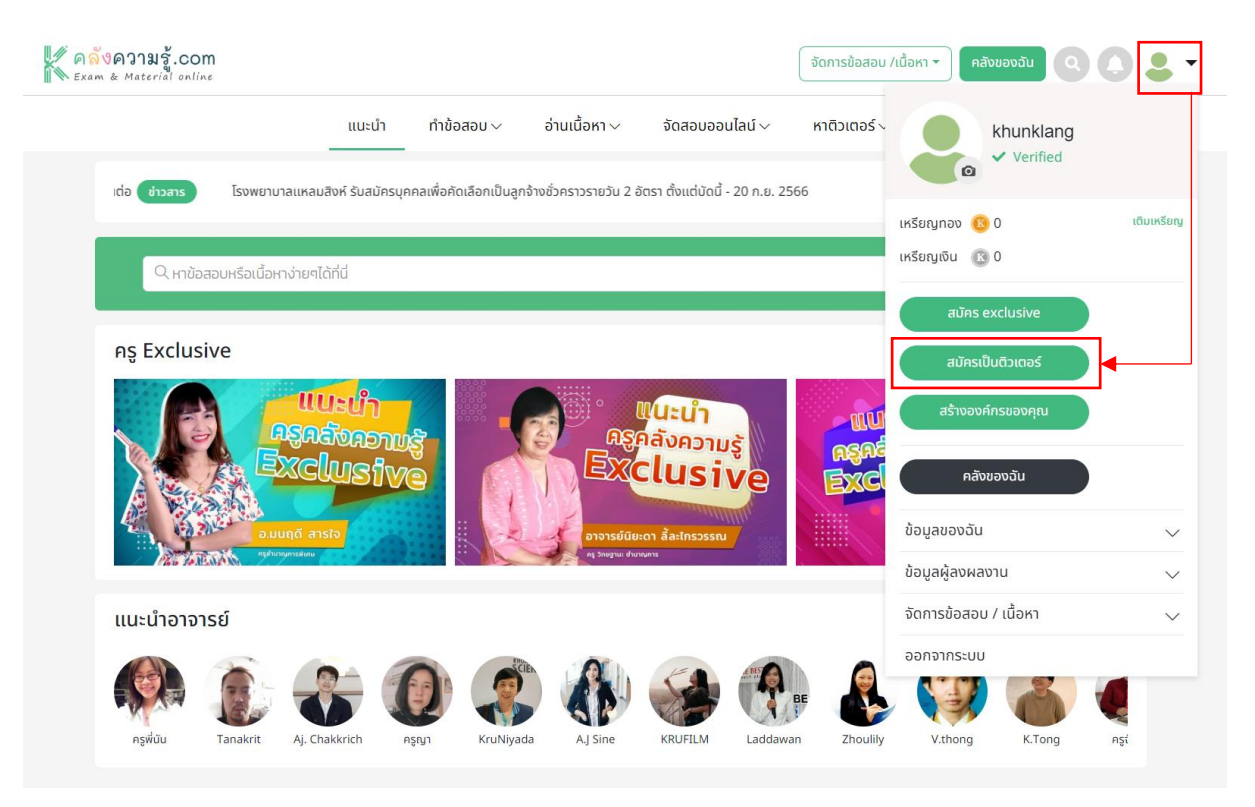

2. หลังจากนั้นให้ทำการกรอกข้อมูล Tutor Profile คำแนะนำตัว รายละเอียดการสอน รูปภาพ ประกอบ วีดีโอแนะนำตัว เวลาที่เปิดสอน วิชาที่เปิดติว(ระดับชั้น วิชา รายละเอียด วิชาเลือก ี และเรทราคาที่เปิดสอน) เสร็จเรียบร้อยแล้วให้กด **( สงธรรมข**ุ เพื่อให้ทางทีมงานตรวจสอบข้อมูล ก่อนเป็นติวเตอร์

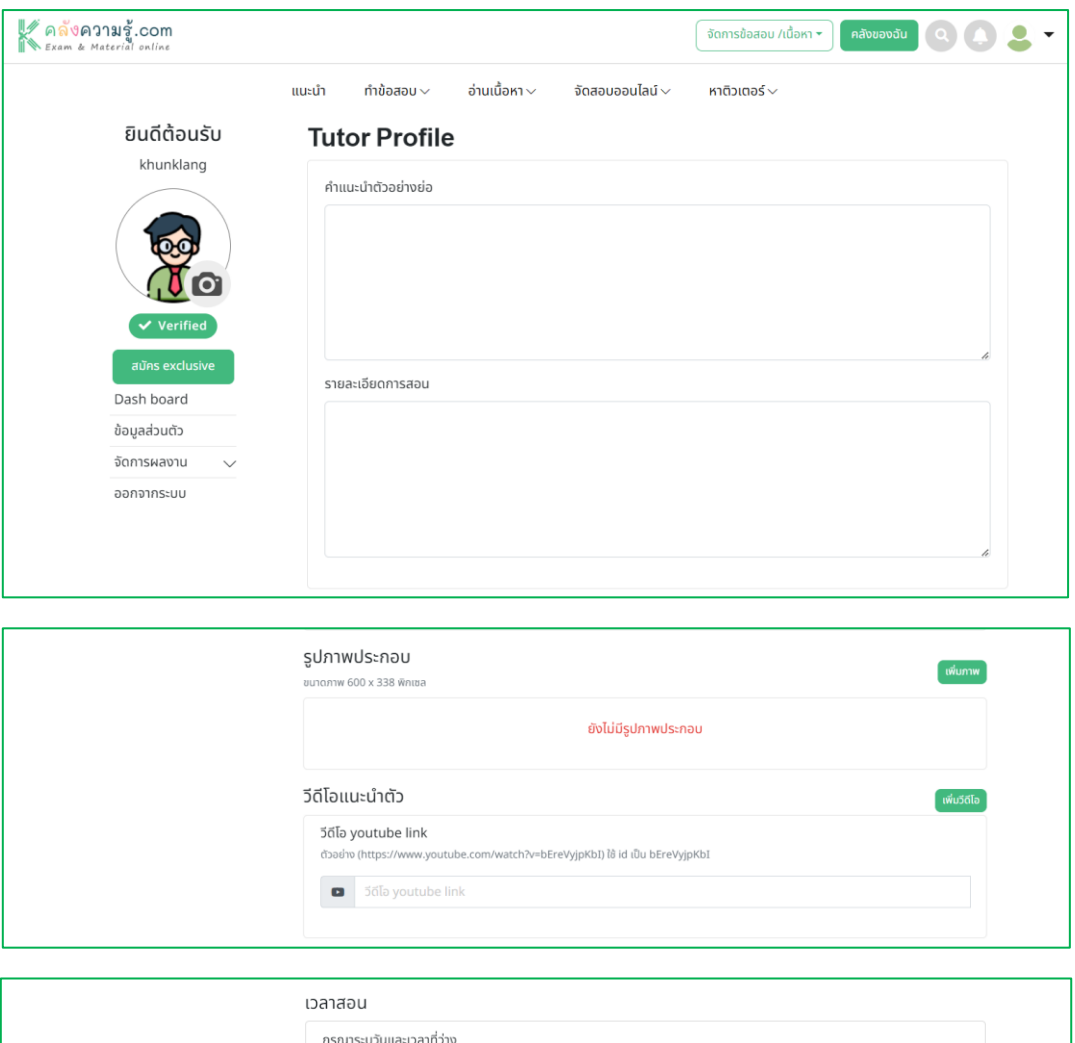

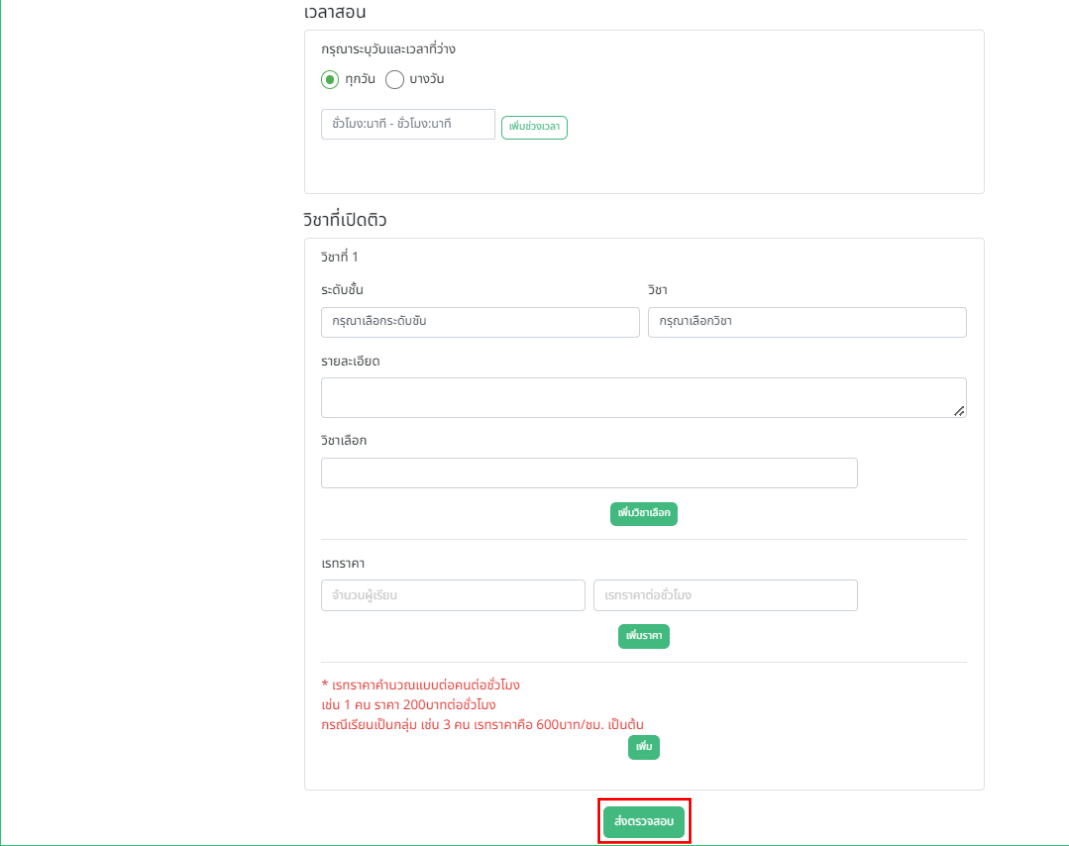

3. เมื่อทางทีมงานตรวจสอบข้อมูลและอนุมัติให้เป็นติวเตอร์ได้แล้ว ให้ผู้ใช้งานเลือกมาที่เมนู เลือกเมนู ระชุธ์และ ให้อทำการเพิ่มวิชาที่เปิดติว หรือ หัวข้อเรียนที่เปิดติว

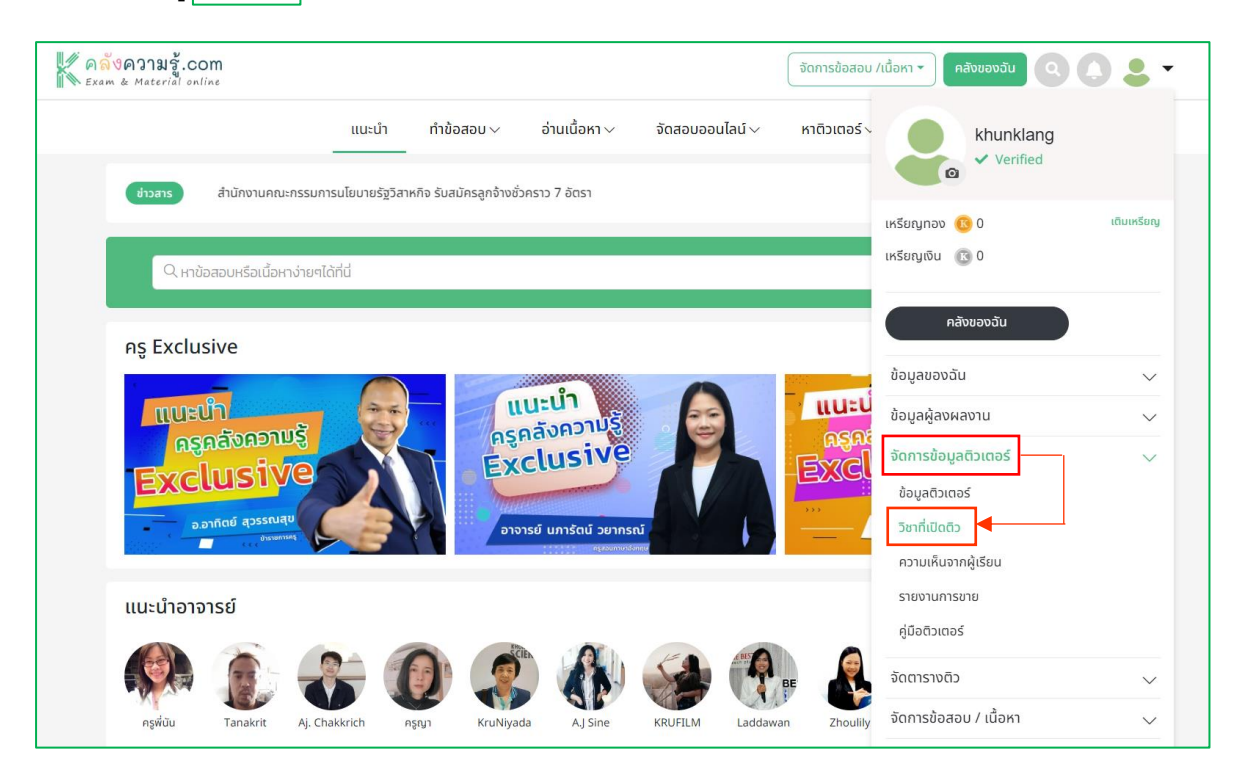

4. กรณีที่มีวิชาที่เปิดติวเรียบร้อยแล้ว ผู้ใช้งานสามารถเพิ่มหัวข้อเรียนที่เปิดติวได้ด้วยการเลือกไปที่ และเลือก เพื่อทำการเพิ่มหัวข้อเรียนที่เปิดติว ใส่หัวข้อเรียนเสร็จเรียบร้อยแล้วกด พรก สามารถเปิดหรือปิดหัวข้อเรียนด้วยการเลือกปุ่ ม ได้ตลอดตามความต้องการของผู้สอน

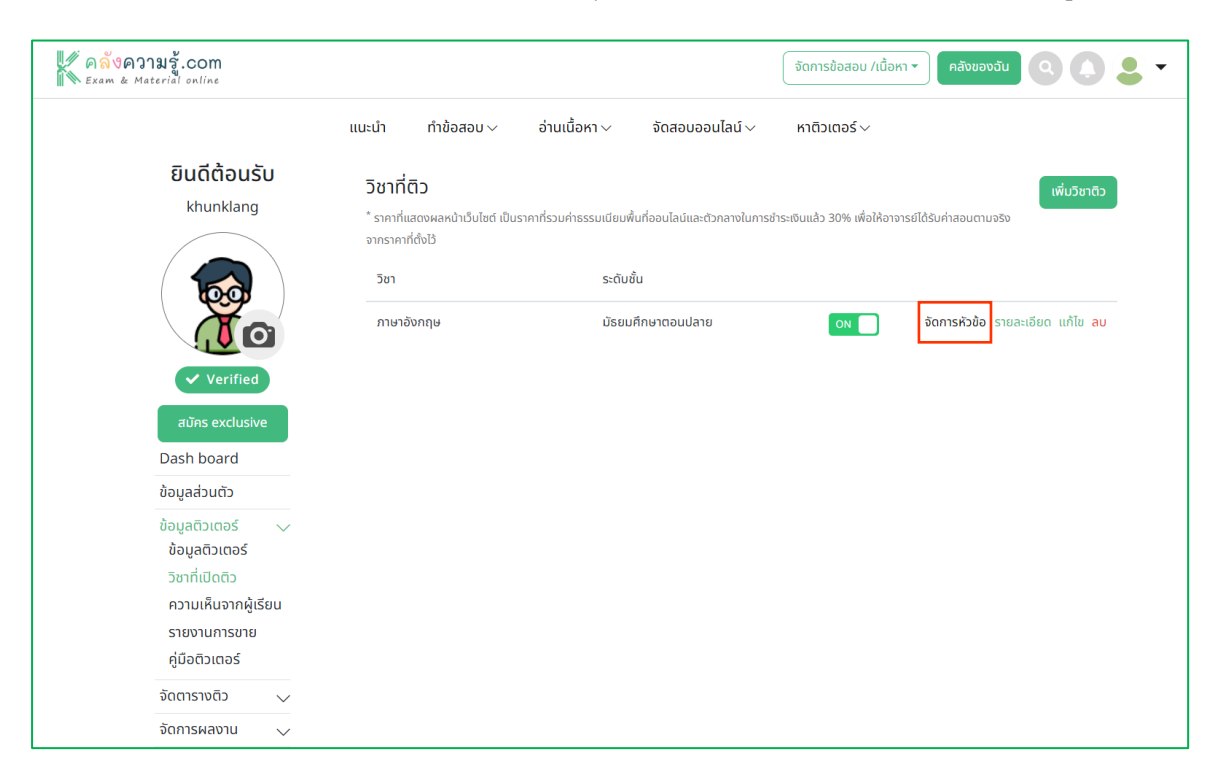

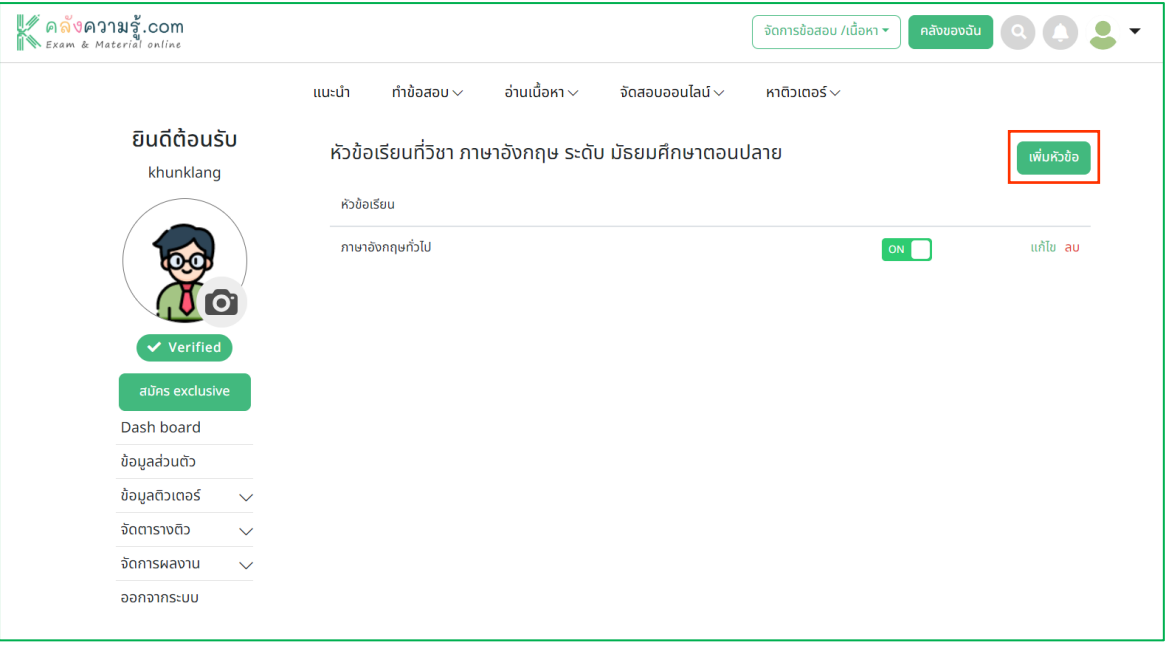

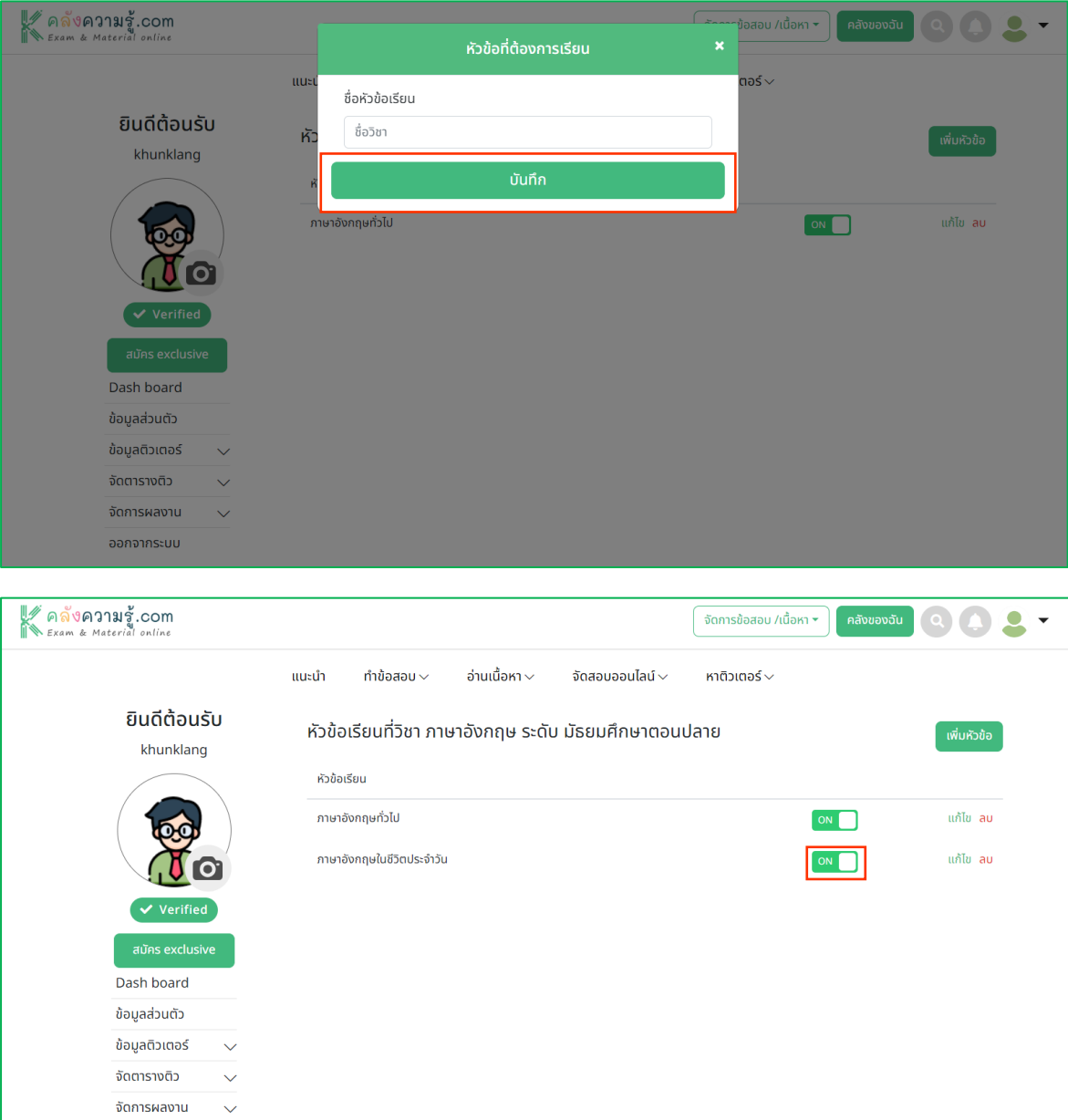

ออกจากระบบ

5. กรณีที่ต้องการเพิ่มวิชาที่เปิดติว ให้เลือกที่ www.taxinnารกรอกข้อมูลในส่วนของ ระดับชั้น วิชา รายละเอียด เรทราคาในการเปิดติว เสร็จเรียบร้อยให้กด

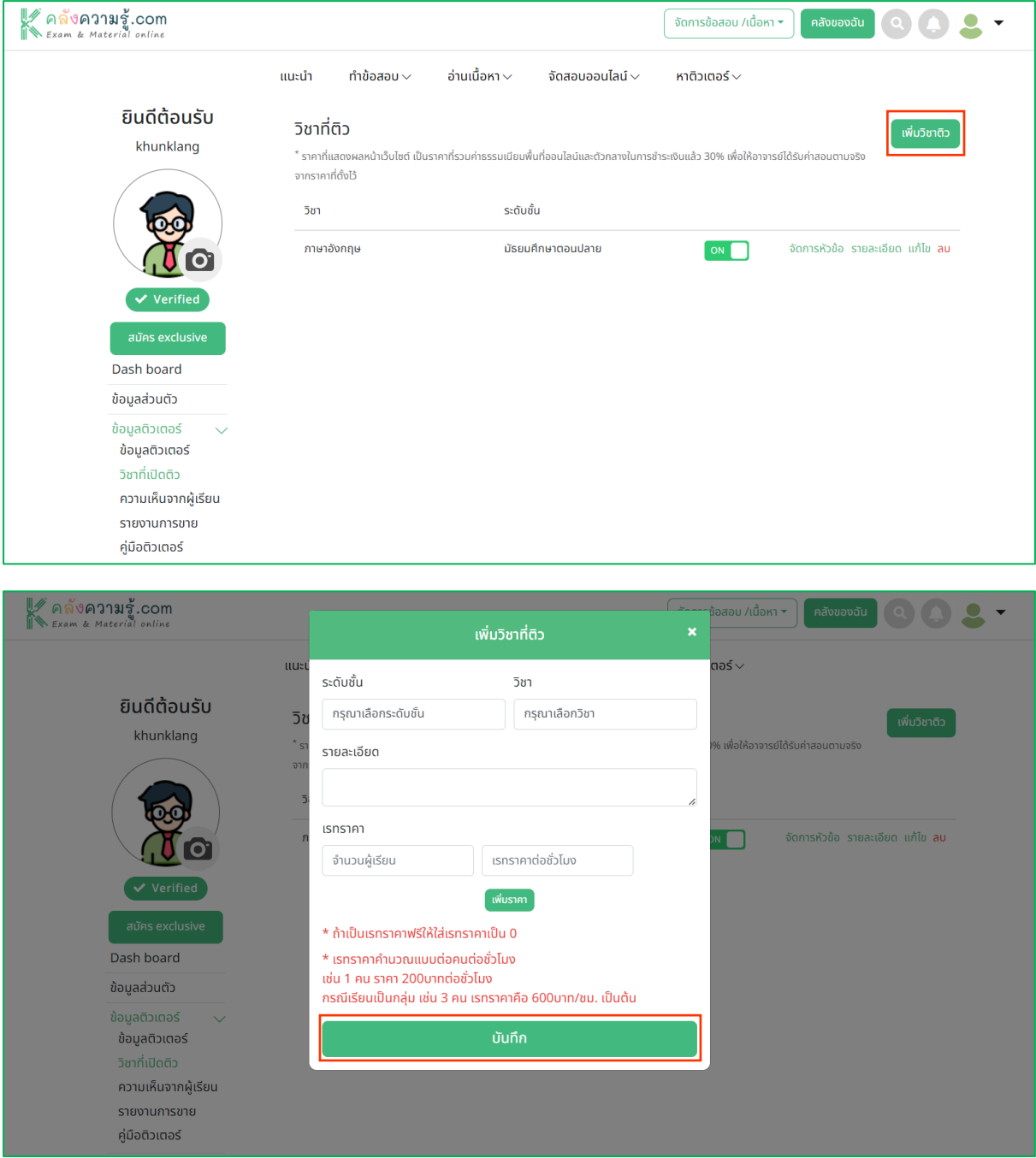

6. เมื่อได้วิชาที่เปิดติวเรียบร้อยแล้ว ให้ทำเพิ่มหัวข้อเรียนที่เปิดติวเลือกไปที่ <u>โอดกรออ</u> และเลือก <mark>เซ่นออ</mark> ) เพื่อทำการเพิ่มหัวข้อเรียนที่เปิดติว ใส่หัวข้อเรียนเสร็จเรียบร้อยแล้วกด พศ สามารถเปิดหรือปิด หัวข้อเรียนด้วยการเลือกปุ่ม  $\hbox{\small\bf o} \bullet \hbox{\small\bf C}$  ได้ตลอดตามความต้องการของผู้สอน

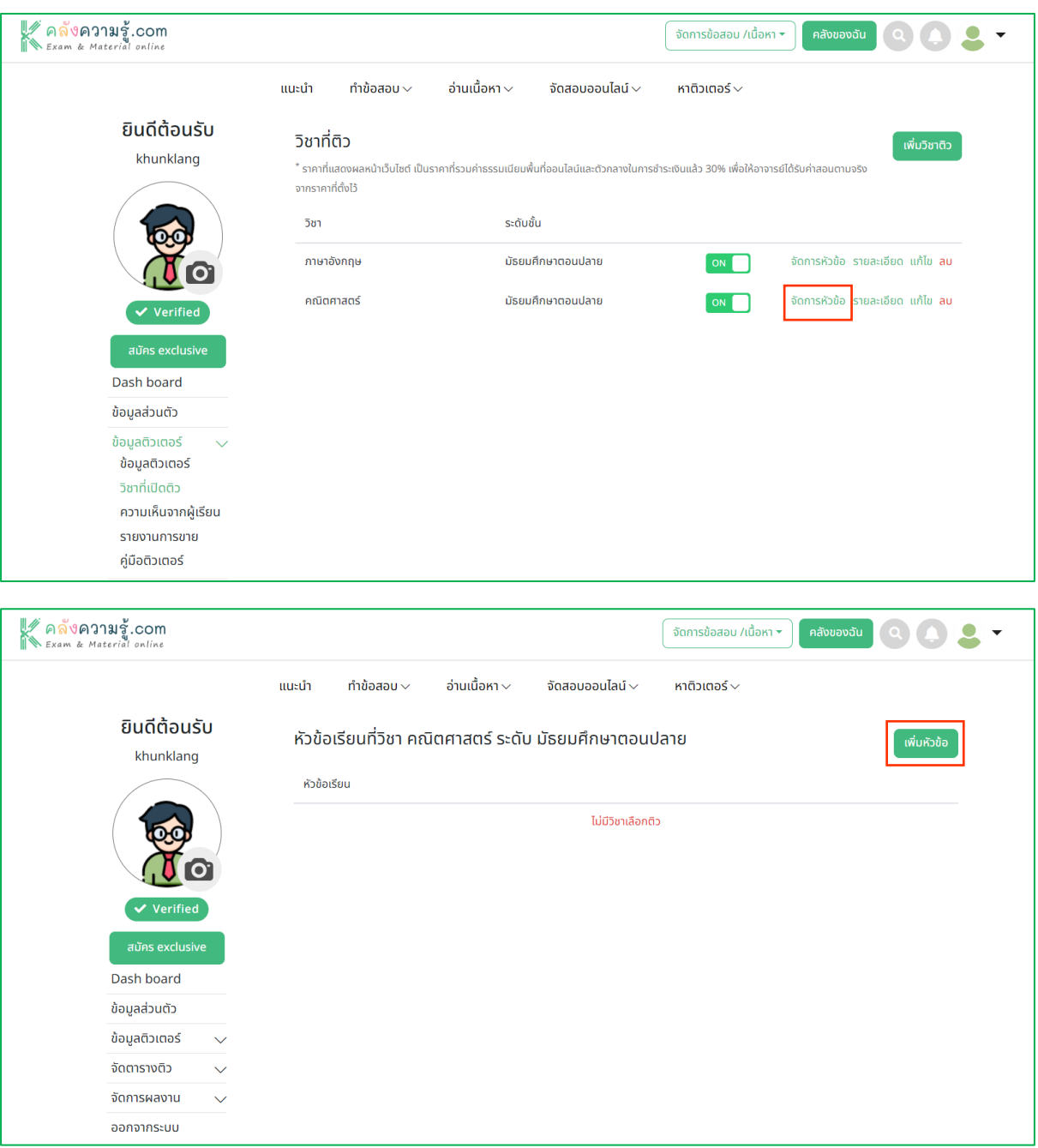

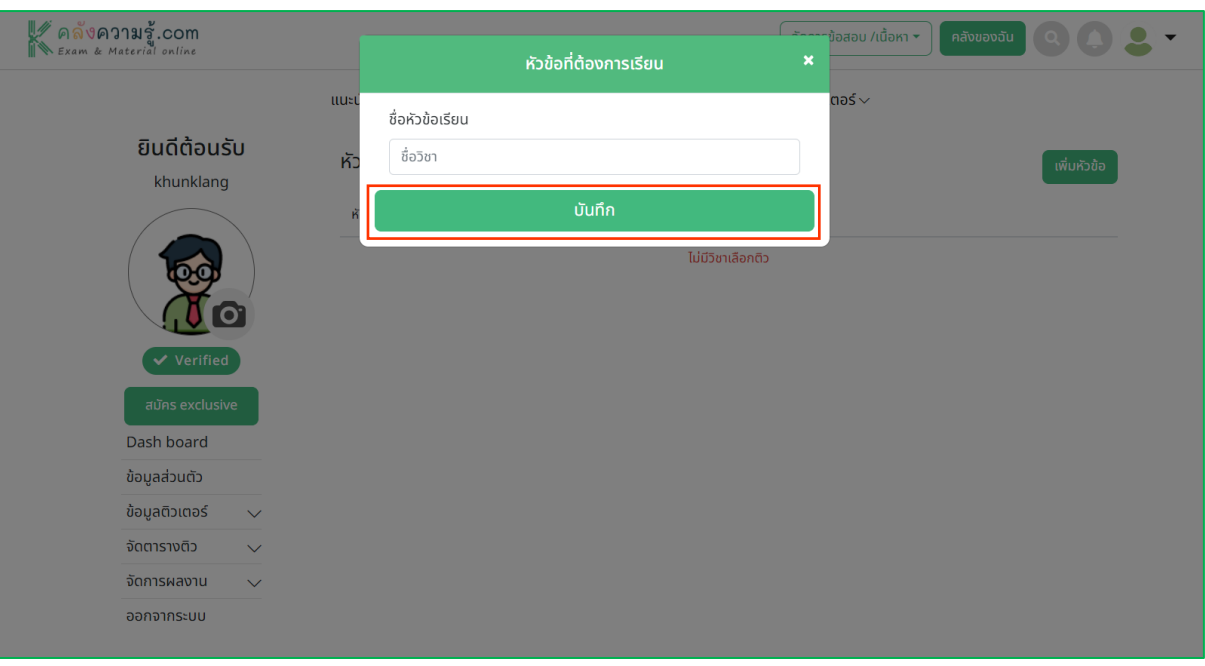

7. หลังจากที่เพิ่มวิชาและหัวข้อเรียนที่เปิดติวเรียบร้อยแล้ว สามารถดูข้อมูลติวเตอร์ที่ต้องการได้เมนู  $\overline{\phantom{a}}$  เลือกในระดับชั้นที่ลงเปิดสอนไว้ จะพบข้อมูลของผู้เปิดสอน เพียงเท่านี้ก็เสร็จสมบูรณ์ รอนักเรียนมาลงเรียนได้เลยค่ะ

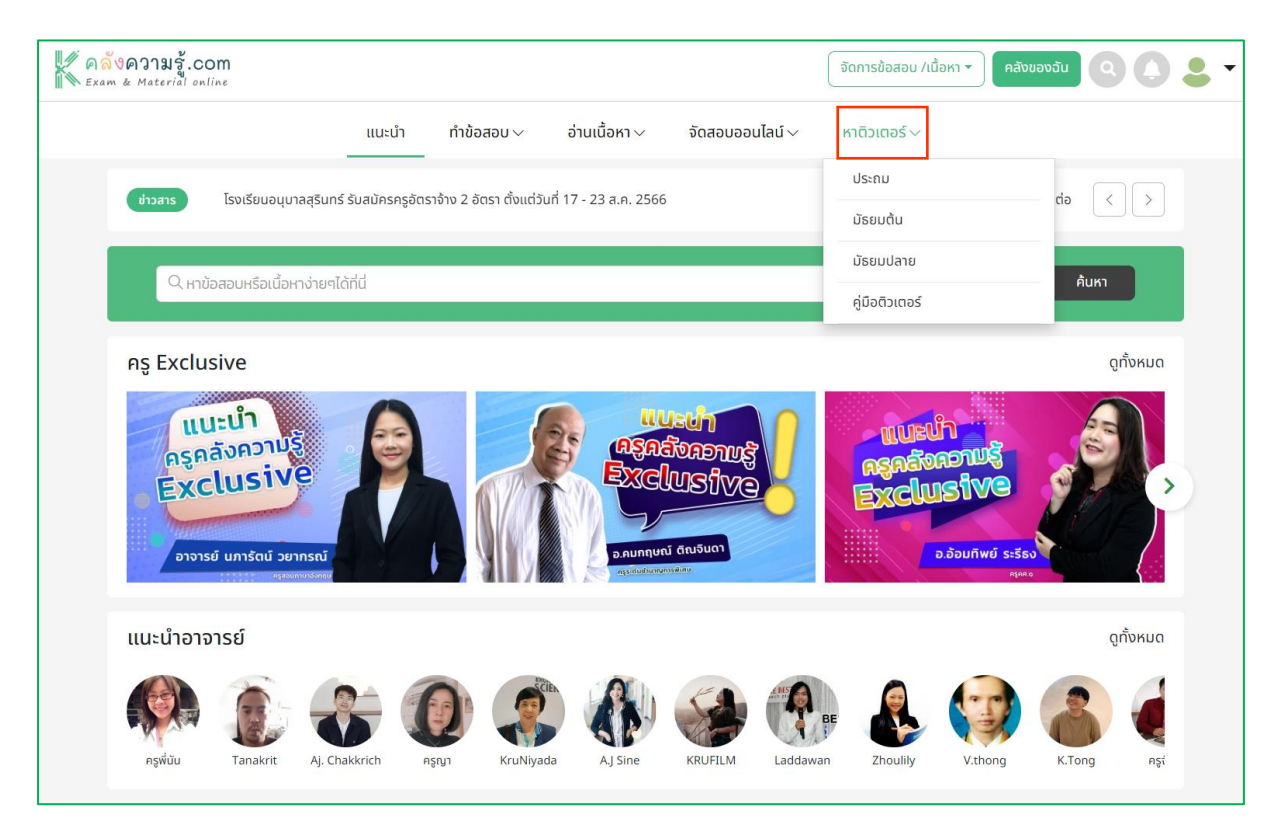

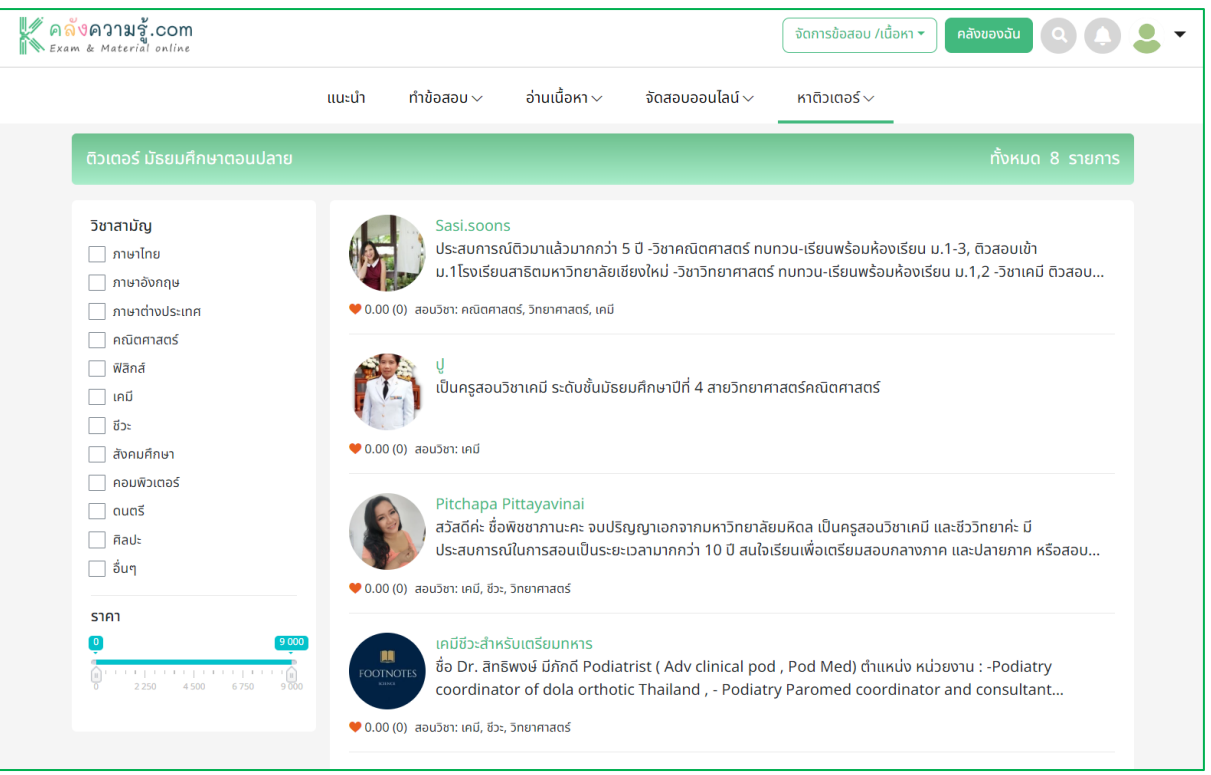

8. เมื่อมีนักเรียนมาลงเรียนแล้ว จะมีการส่งแจ้งเตือนที่ปุ่ม ● และเลือก (ssenss) เพื่อทำการดูรายการ รอรายละเอียดการติวที่นักเรียนลงไว้

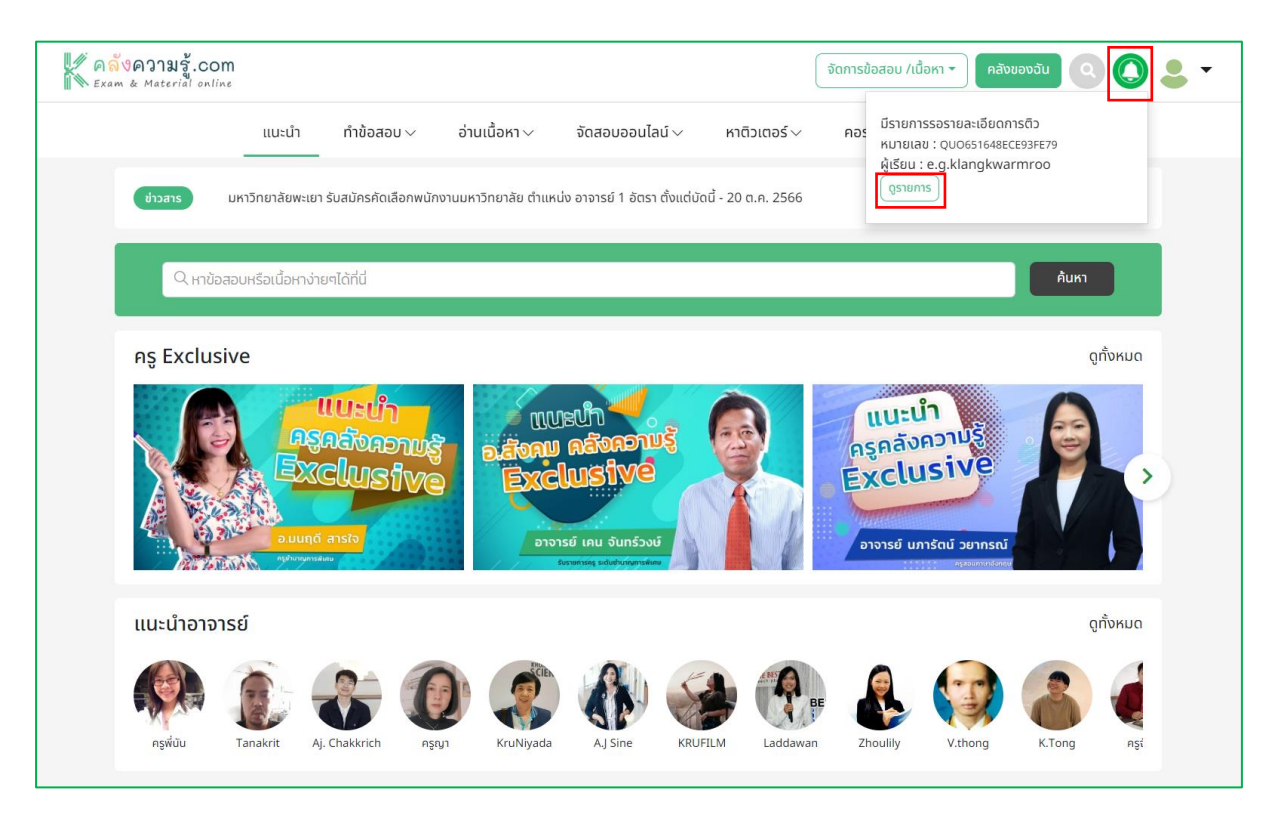

9. หลังจากดูรายละเอียดการติวที่นักเรียนลงติวไว้ ในส่วนของวิชา หัวข้อ และช่วงเวลา เสร็จเรียบร้อย แล้ว ให้กดที่ปุ่ม ออกแรงอละเอียดกรธา <mark>ถ้าสะดวกรับติวให้กดเลือก</mark> ออกแรงอละเอียดกรธา เพื่อออกใบ รายละเอียดส่งกลับไปให้ผู้เรียนต้องชำระเงินในขั้นตอนต่อไป แต่ถ้าไม่สะดวกรับติวในช่วงเวลานั้น ให้กดเลือก พร้อมระบุเหตุผลที่ปฏิเสธการติว

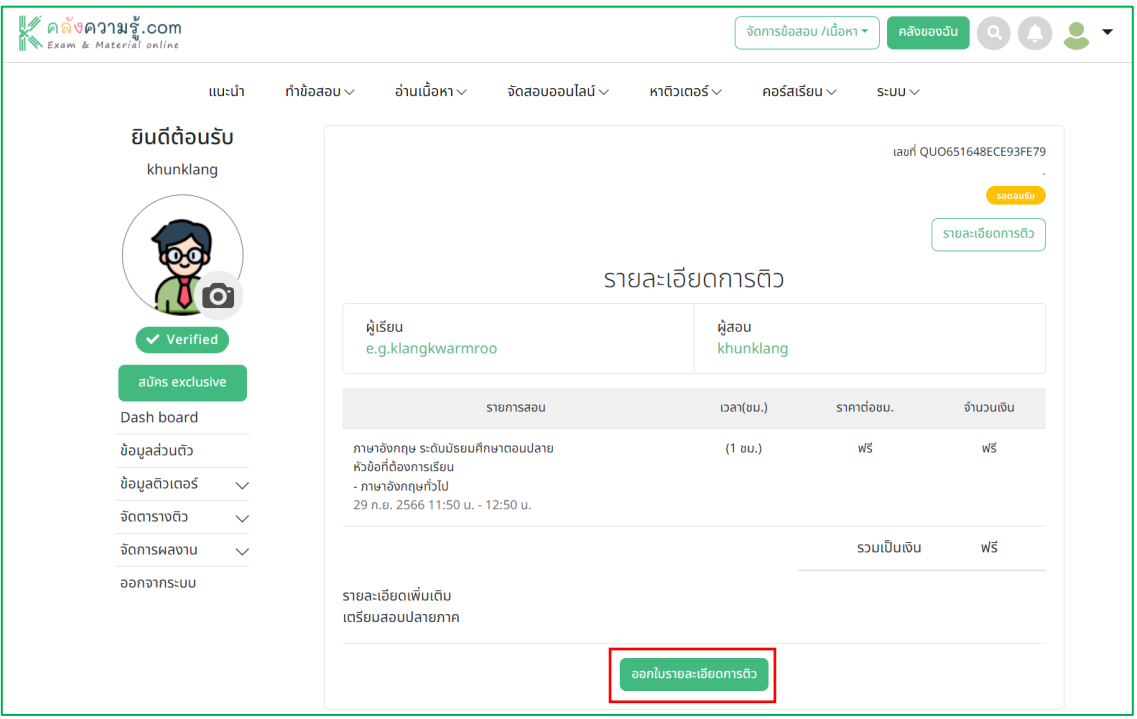

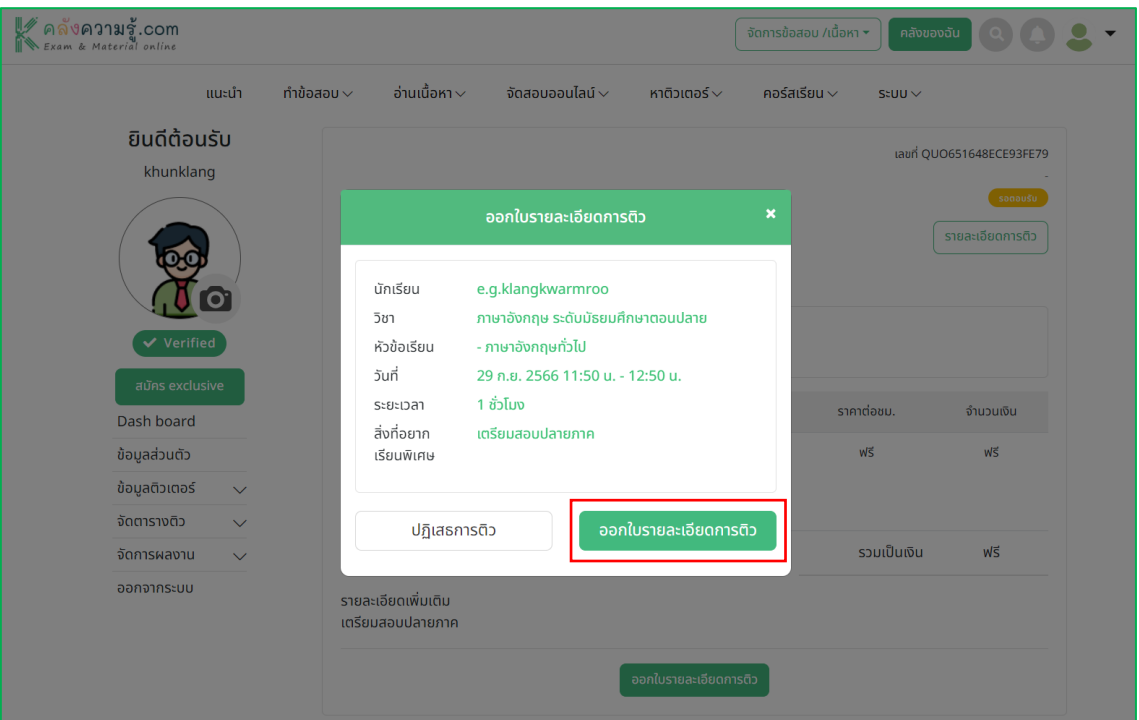

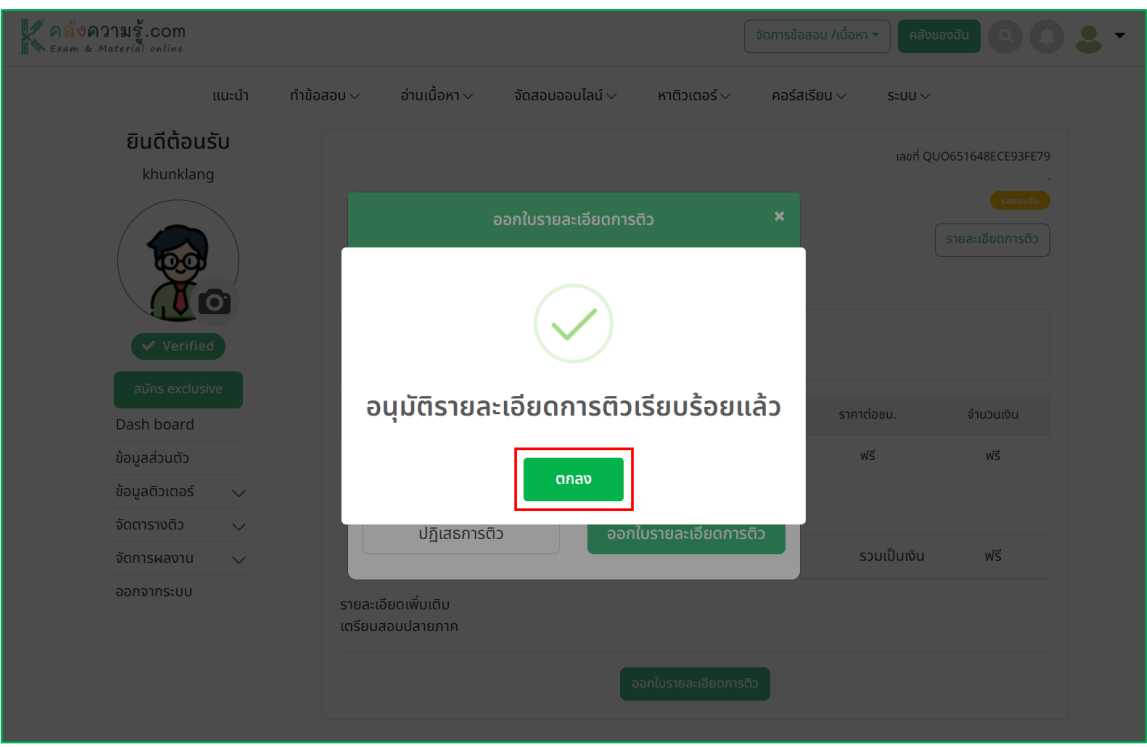

10. เมื่อนักเรียนได้รับใบรายละเอียดการติวแล้วจะต้องทำการชำระเงินให้ทางติวเตอร์ภายใน 1 ชม. ก่อนเริ่มเรียน (ถ้าชำระช้ากว่าเวลาที่กำหนดระบบจะทำการยกเลิกการติวครั้งนี้ไปโดยอัตโนมัติ) หากทางนักเรียนชำระเงินเสร็จเรียบร้อยให้ทางติวเตอร์กดปุ่ม <mark>เส่งห้องสอบออนโลย์ เพื่อเริ่มสร้างห้อง</mark>

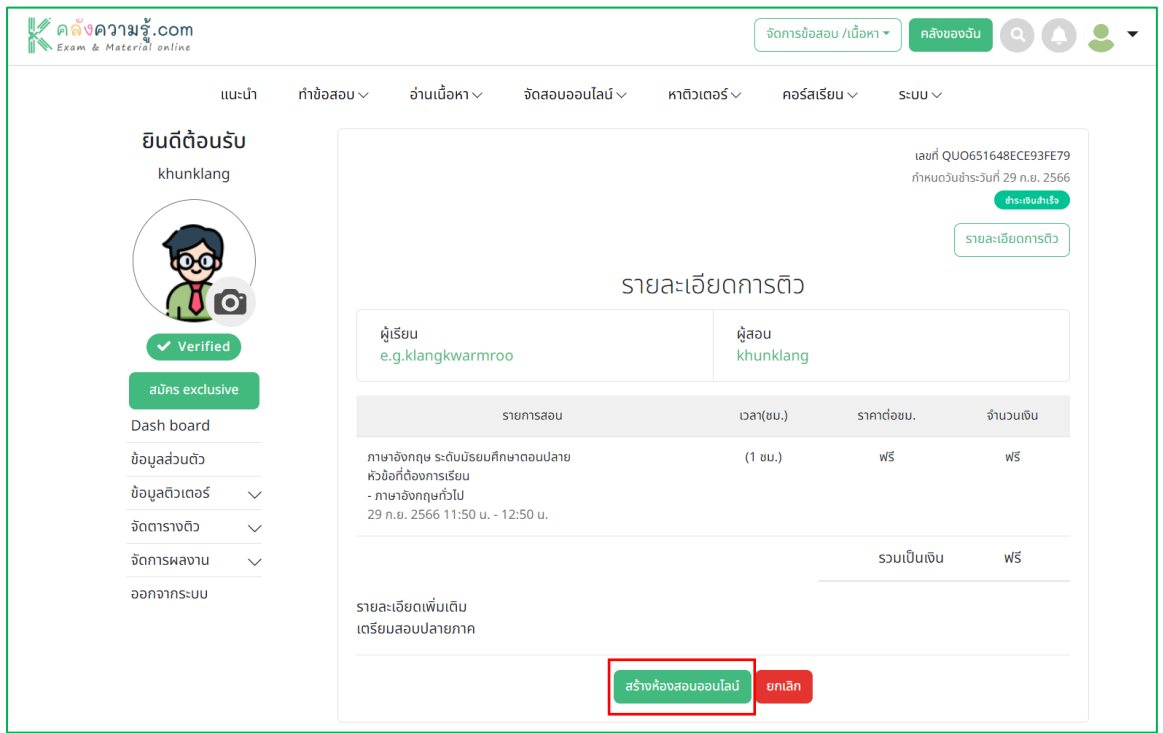

11. และการสร้างห้องสอนออนไลน์สามารถเลือกได้ 2 แบบ คือ การสร้างห้องเรียนออนไลน์โดยใช้ของคลัง ความรู้(ทางติวเตอร์จะต้องติดตั้งโปรแกรม ZOOM ก่อนเริ่มการสอน) และสร้างห้องเรียนออนไลน์โดย ใช้ของทางติวเตอร์เอง ให้ท าการเลือกประเภทการสร้างห้อง กดปุ่ ม และกด

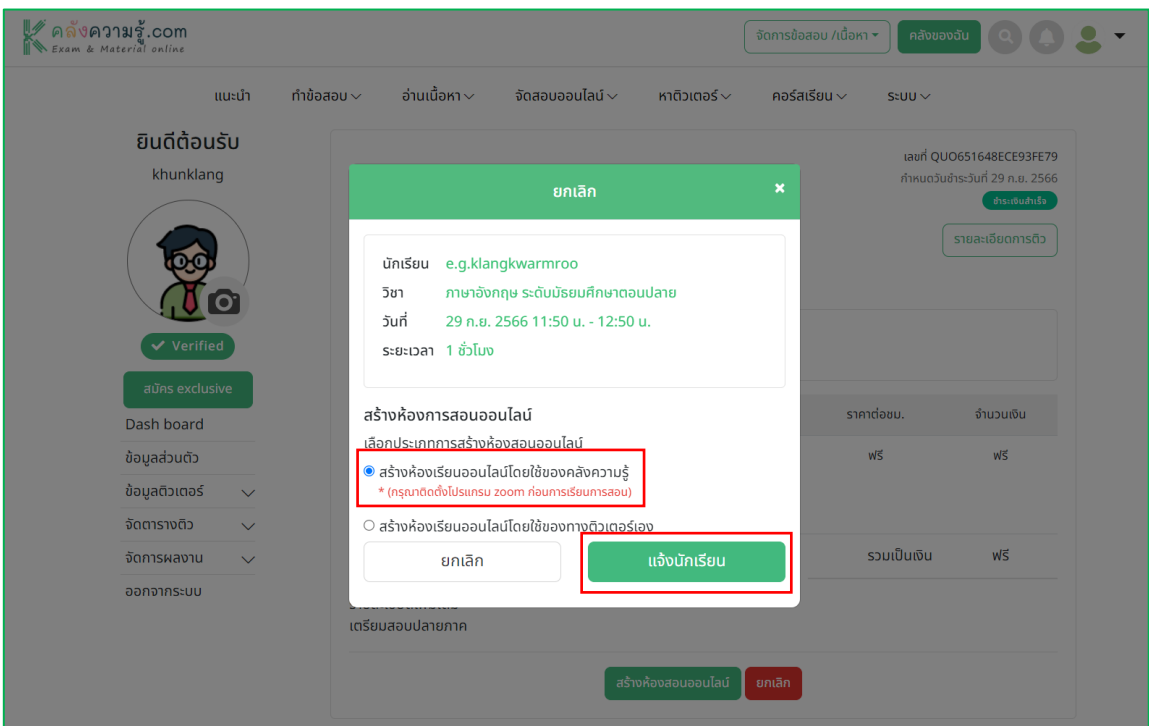

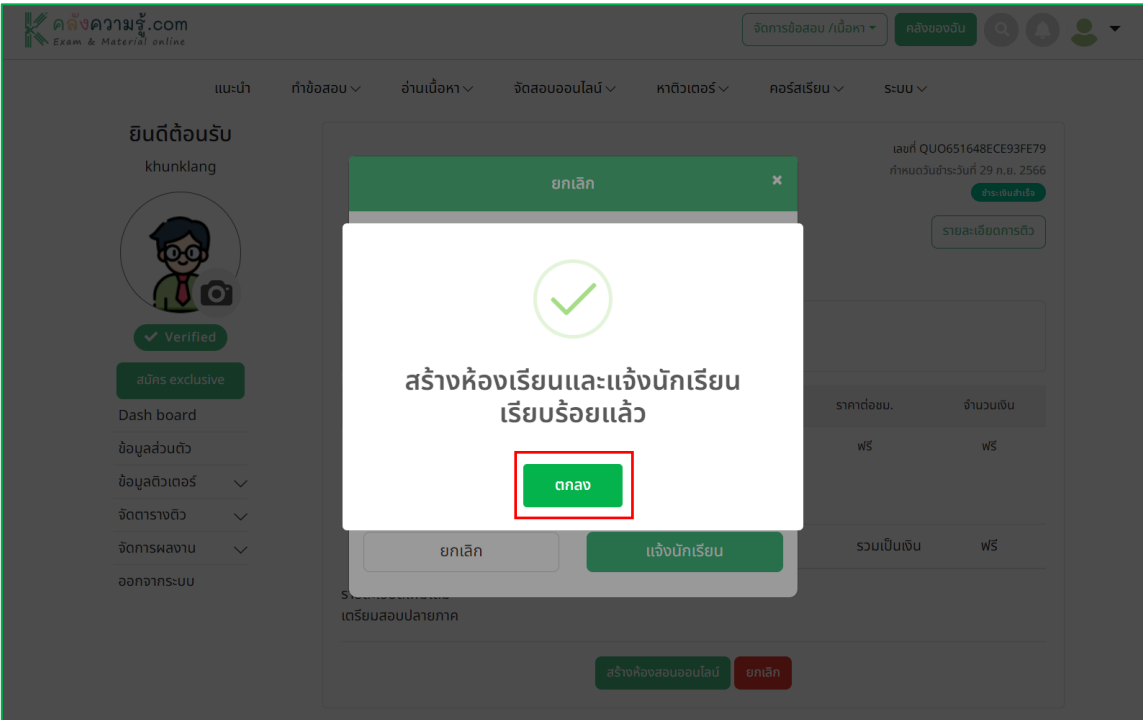

12. ทางระบบจะส่งลิงค์ห้องเรียนไปให้นักเรียน เมื่อถึงเวลาที่ลงเรียนไว้ให้กดไปที่ <mark>( ห้องเรียน </mark> และเลือกไป ที่ เพิ่งลงค์ลงเรียน เพื่อไปที่ห้องเรียนพร้อมทำการเรียนการสอนได้เลยค่ะ

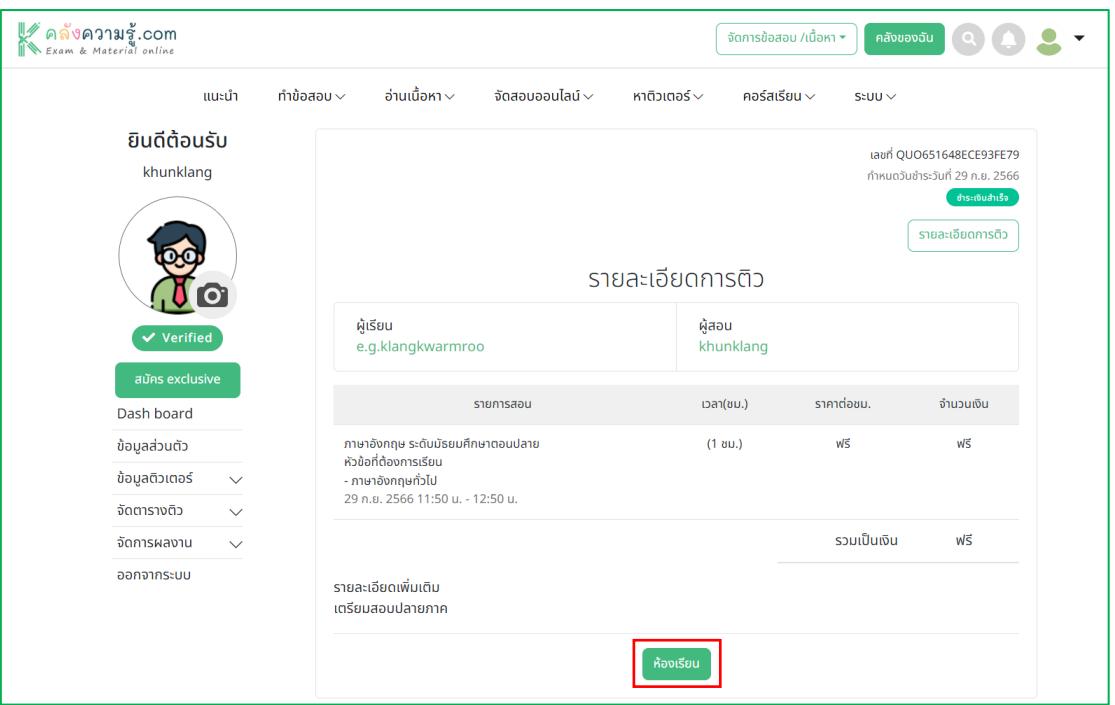

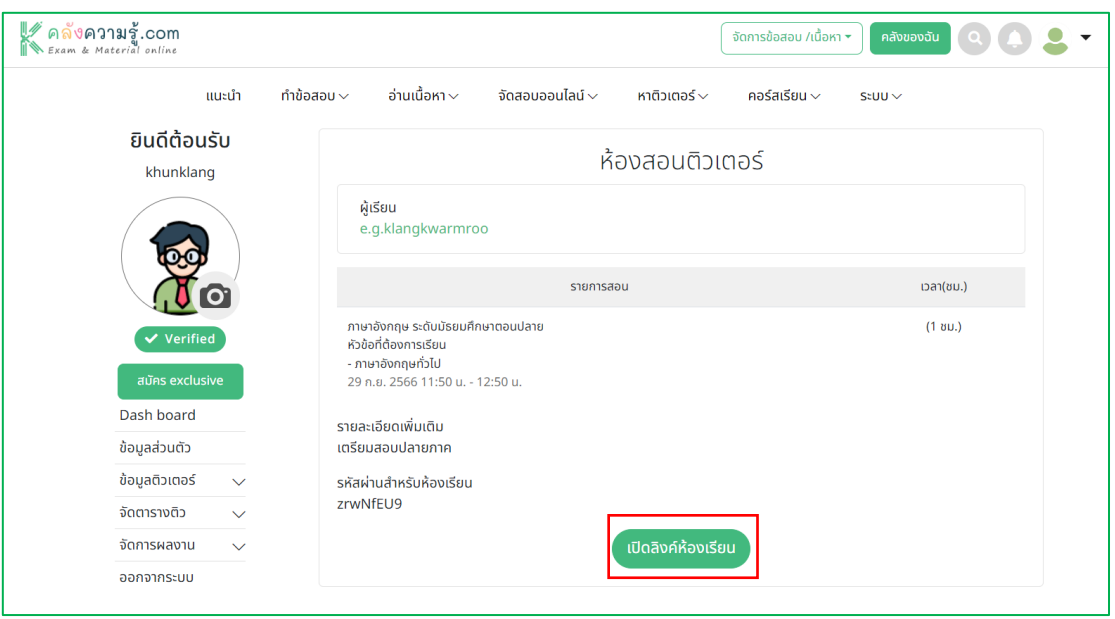

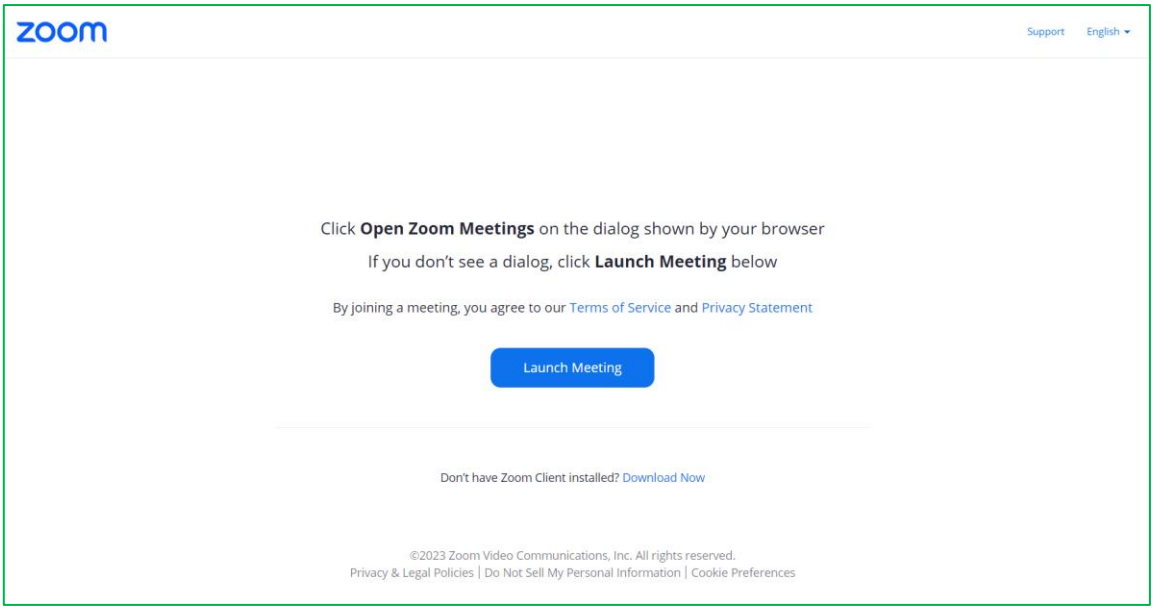